## कार्यालय मुख्य निर्वाचन अधिकारी राजस्थान, जयपुर।

क्रमांकः प.3(3)(1)रोल / निर्वा / SSR-2021 / 2020 / 4 5 | |

जयपुर, दिनांक 02-12,2020

- प्रेषक  $\mathcal{L}$ मुख्य निर्वाचन अधिकारी, राजस्थान, जयपुर।
- प्रेषिति : समस्त जिला निर्वाचन अधिकारी (कलक्टर), राजस्थान।
	- विषय : मतदाता सूचियों के पुनरीक्षण अभियान 2021 के दौरान बीएलओ एप प्रयोग में लाने एवं ईपिक की पीडीएफ एफटीपी करने बाबत।

#### महोदय.

उपरोक्त विषयान्तर्गत अनुरोध है कि ईआरओ नेट पर उपलब्ध बीएलओ की सूचना का अवलोकन करने पर यह पाया गया कि कई जगह बीएलओ के मूल पदनाम के स्थान को या तो खाली छोड़ा गया है अथवा उसके स्थान पर बीएलओ अंकित किया हुआ हैं जो कि गलत है (अनुलग्न-1)। इसी प्रकार कई बीएलओ के मोबाइल नम्बर की भी पूर्ति नहीं की गई हैं। विभाग द्वारा बीएलओ की सूचना विभागीय वैबसाइट के माध्यम से आमजन को उपलब्ध कराई जा रही है। इसके साथ-साथ ईआरओ नेट पर उपलब्ध बीएलओ के पंजीकृत मोबाइल पर ही बीएलओ नेट का ओटीपी आयेगा। इसलिए ईआरओ नेट पर बीएलओ की सूचना सही अपडेट होना आवश्यक हैं। अतः इस संबंध में निम्न कार्यवाही की जाना सुनिश्चित करें:--

- 1.1. ईआरओ नेट पर अपने जिले की सभी विधानसभा क्षेत्रों के बीएलओ की सूचना अद्यतन किया जाना सुनिश्चित करें। बीएलओ के पदनाम की जगह उसका मूलपद यथा अध्यापक / कनिष्ठ सहायक / पटवारी / कनिष्ठ लेखाकार इत्यादि अंकित किया जाना सुनिश्चित करें तथा बीएलओ के मोबाइल नम्बर की एन्ट्री भी सुनिश्चित करें।
- 1.2. भारत निर्वाचन आयोग का बीएलओ एप (गरूड़ा) गूगल प्लेस्टोर पर उपलब्ध हैं। इस एप के माध्यम से बीएलओ अपने भाग में प्राप्त सभी प्रकार के आवेदन पत्रों का ऑनलाइन सत्यापन कर सकते हैं तथा अभियान के दौरान ऑफ लाइन प्राप्त आवेदन पत्रों को ऑनलाइन भी कर सकता है। अतः आपसे अनुरोध है कि जिले के सभी बीएलओ को भारत निर्वाचन आयोग के बीएलओ एप (गरूड़ा) का प्रयोग करने हेतु प्रोत्साहित करें। गरूड़ा एप को गूगल प्लेस्टोर से डाउनलोड करने तथा प्रयोग में लेने के लिए तैयार किया गया यूजर मैन्यूअल इस पत्र के साथ अनुलग्न-2 में संलग्न हैं। कपया इसकी जानकारी सभी निर्वाचक रजिस्ट्रीकरण अधिकारियों एवं बीएलओ/पर्यवेक्षकों को अविलम्ब प्रदान की जावे। इस संदर्भ में यह भी उचित होगा कि जिला स्तर से उक्त प्रयोजनार्थ ALMTs/EROs/AEROs को वीसी के माध्यम से प्रशिक्षण सत्र का आयोजन किया जावे। इस प्रशिक्षण सत्र के बाद उक्त अधिकारी छोटे-छोटे ग्रुप में बीएलओ/पर्यवेक्षक को प्रशिक्षित करेंगे ताकि बीएलओ द्वारा इसी पुनरीक्षण

nvsp.in PORTAL & Voter Helpline App: 18 वर्ष से अधिक के मतदाता मतदाता सूची में ऑनलाईन पंजीकरण हेतु लॉगिन करें। अधिक जानकारी के लिए राज्य सम्पर्क केन्द्र के टोल फ्री नम्बर 1950 पर सम्पर्क करें।

कार्यक्रम में इस एप का अधिक से अधिक प्रयोग किया जा सके। प्रशिक्षण आयोजित करते समय इस बात का ध्यान रखा जावे कि विशेष अभियान की तिथि दिनांक 06.12.2020 एवं अन्य दिवसों में बीएलओ की मतदान केन्द्र पर उपस्थिति पर प्रतिकूल प्रभाव नहीं पड़े।

विभाग ने पीवीसी ईपिक की प्रिन्टिग एंव आपूर्ति के लिए राज्य स्तर से 2 फर्मो को क्रमशः  $2.$ मै. एमटेक, पुणे एवं मै. वीसीटी, चेन्नई को अनुबंधित किया है। उक्त फर्मो को पीवीसी ईपिक की पीडीएफ फाइल एफटीपी के माध्यम से प्रेषित करने के दिशा-निर्देश इस पत्र के साथ अनुलग्न-3 एवं 4 पर संलग्न हैं। कृप्या उक्त दिशा-निर्देश अपने जिलें के समस्त निर्वाचक पंजीकरण अधिकारियों के ध्यान में लाया जाना एवं पालना सुनिश्चित करें ताकि इस प्लेटफार्म पर डेटा फर्म को भेजने पर इसकी सुरक्षा सुनिश्चित की जा सके।

कृपया उपरोक्त दिशा-निर्देशों की पालना सुनिश्चित करें।

संलग्नः उपरोक्तानुसार

www.rajteachers.com

भवदीय. (कृष्ण कणाल)

अलिस्किन मुख्य निर्वाचन अधिकारी, राजस्थान, जयपुर।

क्रमांकः प.3(3)(1)रोल / निर्वा / SSR-2021 / 2020 /

## प्रतिलिपि निम्न को सूचनार्थ एवं आवश्यक कार्यवाही हेतु -

- 1. निजी सचिव, मुख्य निर्वाचन अधिकारी, राजस्थान, जयपुर।
- 2. निजी सचिव, अतिरिक्त मुख्य निर्वाचन अधिकारी, राजस्थान, जयपुर।
- 3. समस्त सम्भागीय आयुक्त, (रोल पर्यवेक्षक) राजस्थान।
- 4. समस्त निर्वाचक रजिस्ट्रीकरण अधिकारी, राजस्थान।

जयपुर, दिनांक

उप मुख्य निर्वाचन अधिकारी. राजस्थान, जयपुर।

nvsp.in PORTAL & Voter Helpline App: 18 वर्ष से अधिक के मतदाता मतदाता सूची में ऑनलाईन पंजीकरण हेतु लॉगिन करें। अधिक जानकारी के लिए राज्य सम्पर्क केन्द्र के टोल फ्री नम्बर 1950 पर सम्पर्क करें।

D:\Dy. CEO\Letter Hindi 2020-21.docx

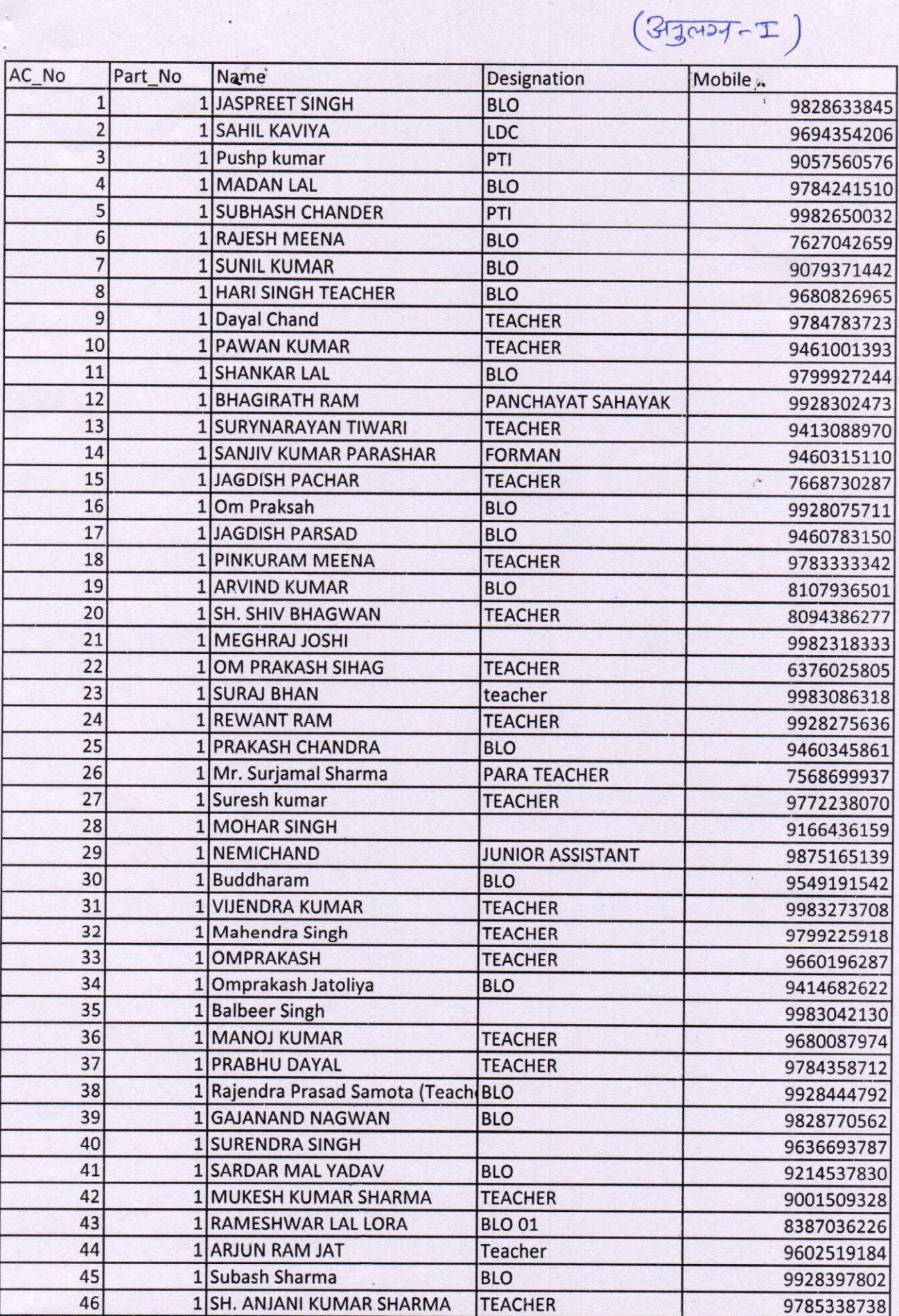

www.rajteachers.com

 $\frac{1}{\sqrt{2}}$ 

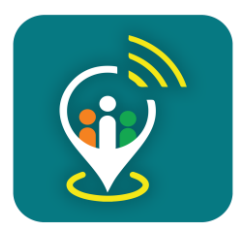

## **GARUDA** Mobile App for **BLO's**

- Election Commission of India –

GARUDA (गरुड़) मोबाइल एप का मुख्य कार्य :-

- $\checkmark$  BLO चेकलिस्ट (फॉर्म) का सत्यापन करना
- $\checkmark$  मतदाताओं के नएआवेदनों (फॉर्म-6,7,8) को भरना

### **गरुड मोबाइल एप को डाउनलोड करना**

गूगल प्लेस्टोर में 'GARUDA' टाइप करने पर ECI द्वारा जारी किया गया गरुड़ मोबाइल एप प्रदर्शित होगा, इसे ्.<br>अपने एं व्हाड मोबाइल फ़ोन में इनस्टॉल करें | इनस्टॉल करते समय एप को माँगी गई आवश्यक अनुमति प्रदान करें |

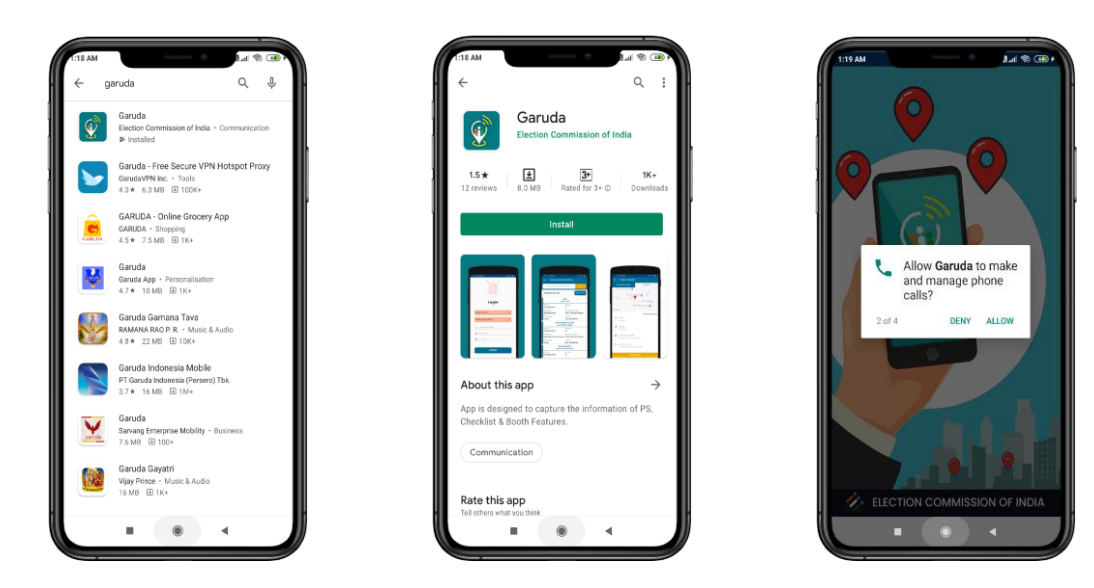

### **गरुड मोबाइल एप में लॉगइन करना**

एप में राज्य व लवधानसभा क्षेत्र के चयन के साथ BLO को ERONet पोटयल पर दजय अपने रलजस्टड्य **मोबाइल नम्बर** को ही Username व Password में डालते हुए अपना भाग संख्या दर्ज कर लॉग इन करना होगा | ( यदि लॉगइन करने मेंसमस्या आये तो BLO को ERO कार्यालय मेंERONet पोर्टल पर अपना नवीन मोबाइल नम्बर अपडेट करवाना होगा)

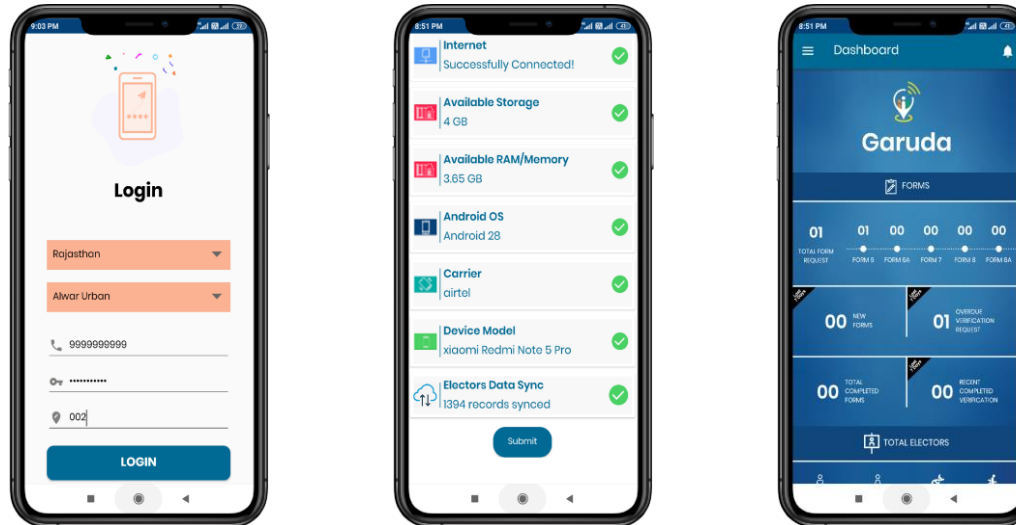

### **BLO चेकललस्ट (फॉमम) का सत्यापन**

BLO को ERO कार्यालय से ऑनलाइन आवंटित BLO चेकलिस्ट (फॉर्म) के सत्यापन केलिए एप के डैशबोर्ड पर Icon पर क्लिक करने के पश्चात **प्र**शित होने वाले लेफ्ट पैनल में **Electors -> Checklist** विकल्प पर आवंटित सभी फॉमे दिखाई देंगे जिसपर क्लिक कर फॉमे की सम्पूर्ण जानकारी देखी जा सकती है |

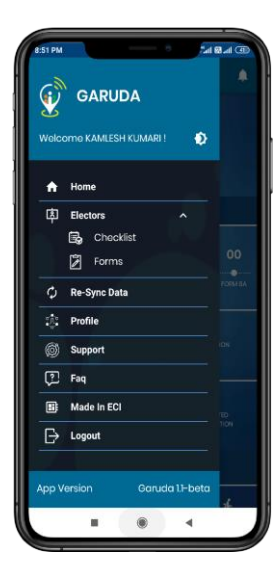

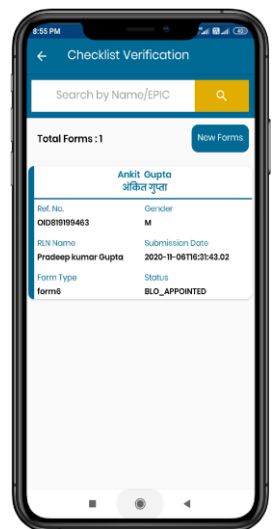

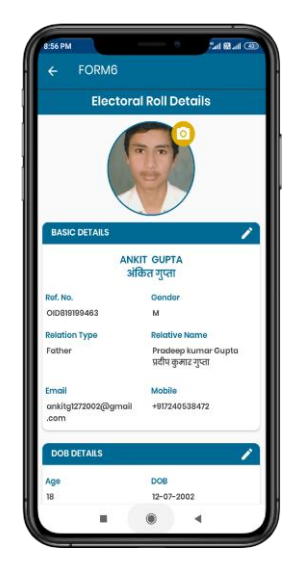

BLO द्वारा ऑनलाइन फॉर्म में संलग्न दस्तावेजों को जाँचने एवं आवश्यक त्रुटी (यदि हो तो) सुधारनेके पश्चात फॉर्म पर ऑनलाइन ही जााँच की लटप्पर्ी करते हुए Submit कर लनस्ताररत करना होगा |

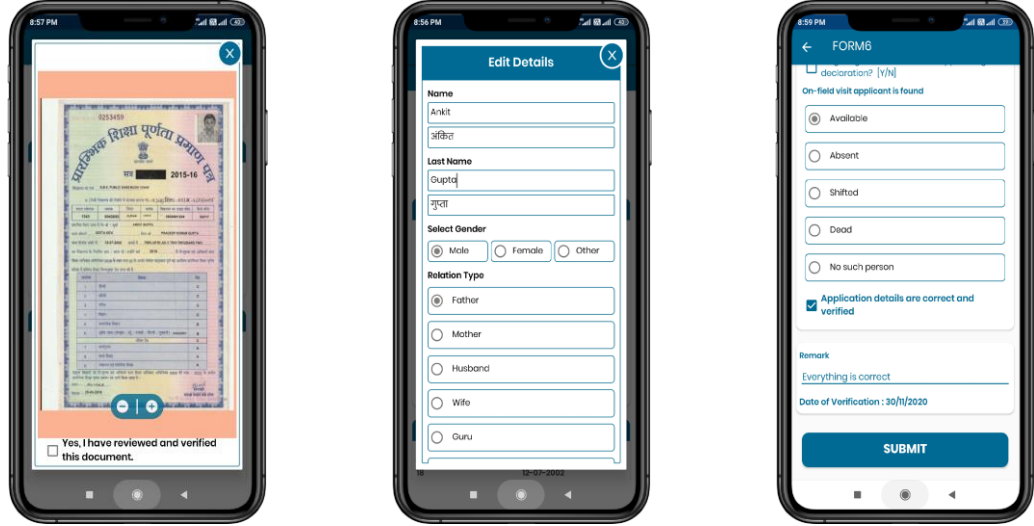

#### **मतदाताओं के फॉमम-6, फॉमम-7, फॉमम-8 इत्यालद को ऑनलाइन भरना**

BLO गरुड़ एप की मदद से मतदाताओं से प्राप्त फॉर्म्फ,7,8 (नाम जोड़ने, सुधार व हटानेष्ठ्रत्यादि सीधे ही ऑनलाइन भर कर ERO को प्रेषित कर सकते हैं ऑनलाइन नए फॉर्मको भरने के लिएडैशबोर्ड पर  $\equiv$  Icon पर क्लिक करने के पश्चात प्रदलशयत होने वाले लेफ्टपैनल में**Electors -> Forms** लवकल्प पर जाना होगा | दस्तावेजों को मोबाइल फ़ोन के कै मरा की मदद स्रेप में अपलोड किया जा सकता है।

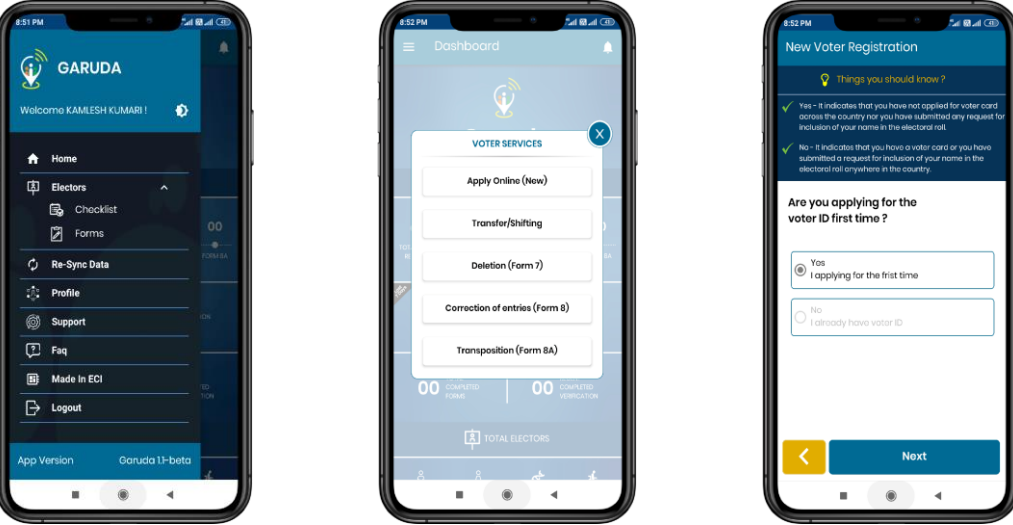

 $\frac{1}{3347-3}$ 

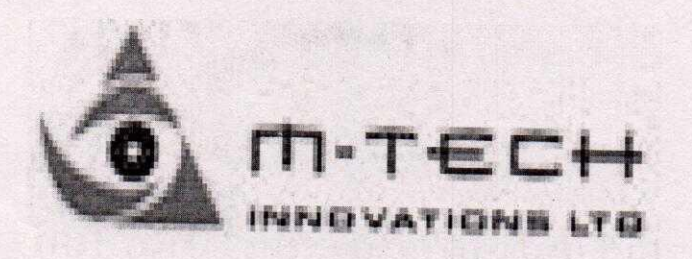

Process to Connect to Our SFTP Server.

Download Winscp application from Google--→Install The Application---→Open Application......>Below screen shown

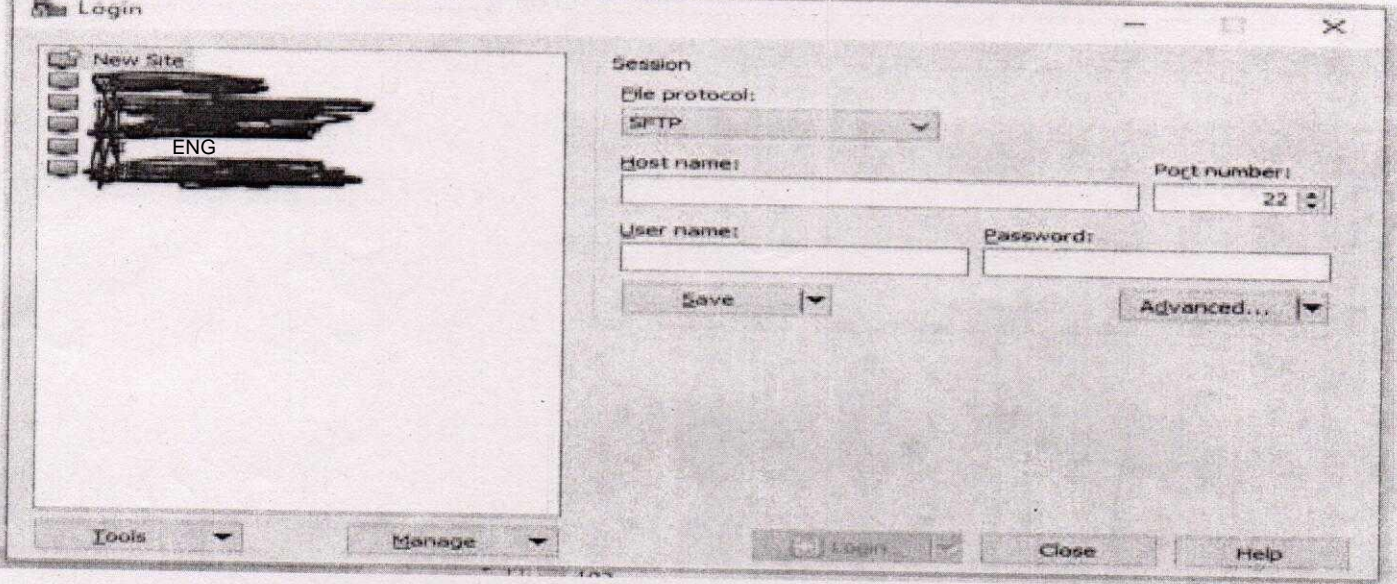

File Protocol-----SFTP

Host Name-------126.233.199.245 or 114.143.140.26

Port Number-----22

UserName--------rajasthanepic

Password--------- Rajasthan@2020\$

# Click To Login Button

Login Screen Shown as per below Screen

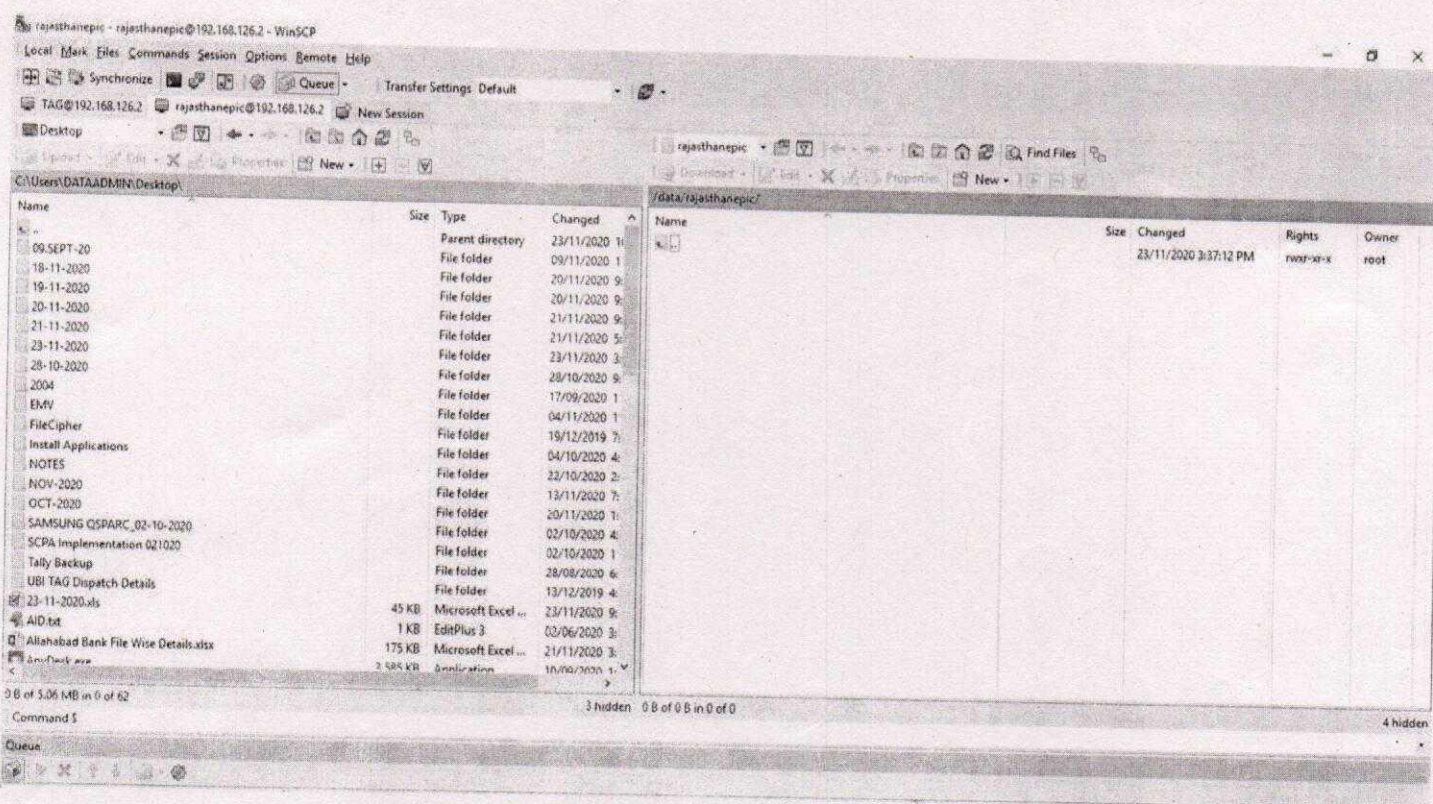

Left side window shows local pc and Right side window shows SFTP server. You can right click on file and upload the file.

After Uploading Data on SFTP please send a mail stating that you have uploaded such name file with Data Quantity on below mail Id.

dataadmin@m-techindia.com crmunit2a@m-techindia.com - Dipak 7387842184 (Pune) Himanshu - 7676827375 - Marketing Manager Hirst<br>Hemant Guptor 7665430474 Project Gardinals (W)

 $37$ 

How to connect with SFTP Server  $(VcT)$ 

1. First of all need to download the WinSCP Application from Google and install it.

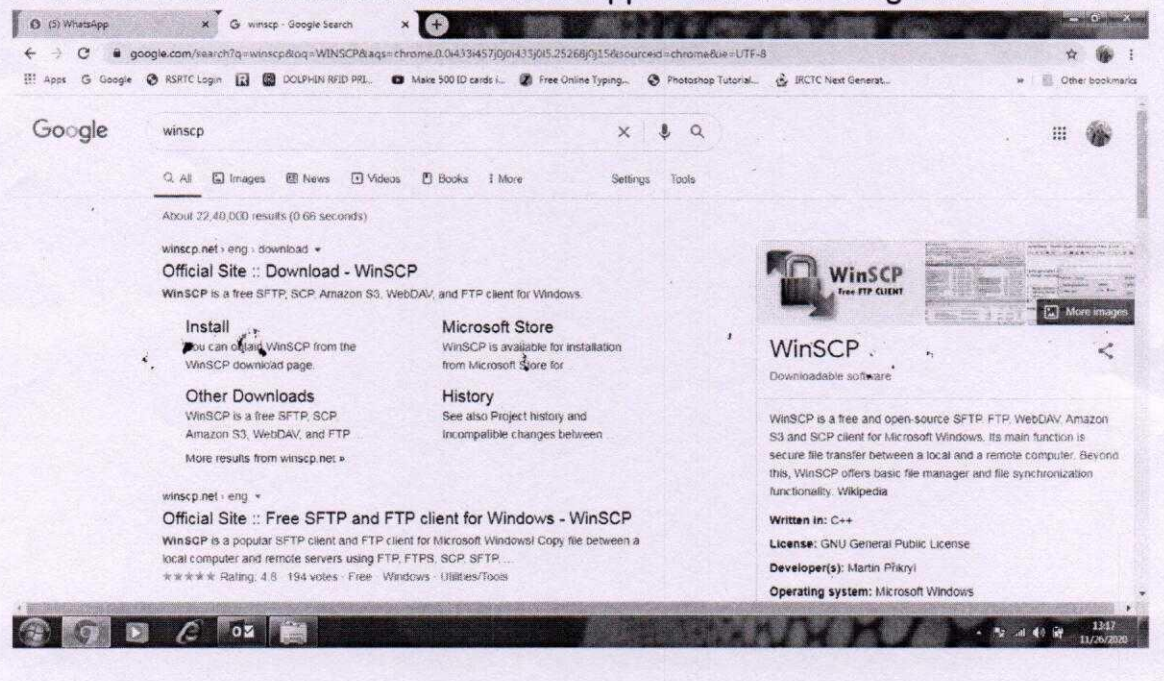

- 2. Also we need your Public Server IP to enable it to connect with our SFTP server.
- 3. After all these you can just this following Login Details to connect with SFTP server. **SFTP Site** sftp.vct.co.in  $\blacksquare$

**User Name** Epic rajasthan

Password **Fes\$15L!** 

Port No  $22$  $\omega$ 

Note: For Security reason, Kindly note down the SFTP login details and delete the mail ASAP.

After connect with the SFTP server you can transfer / Share file with us. You also find here one folder with the name of Rajasthan where you can transfer your ZIP File with the name of your district.